# Blackboard,

© Materials License

# **Blackboard Collaborate Web Conferencing**

# Beyond the Basics

#### **Copyright © Blackboard Collaborate**

06252012 All Rights Reserved.

The content of this manual may not be reproduced or distributed without the express written consent of Blackboard Collaborate Inc. Users acknowledge that the manual, and all copyright and other intellectual and proprietary rights therein, are and at all times, shall remain the property of Blackboard Collaborate Inc. and its licensors, and their respective assignees. Users agree to respect and not to alter, remove, or conceal any copyright, trademark, trade name, or other proprietary marking that appears in this manual.

#### **Contents**

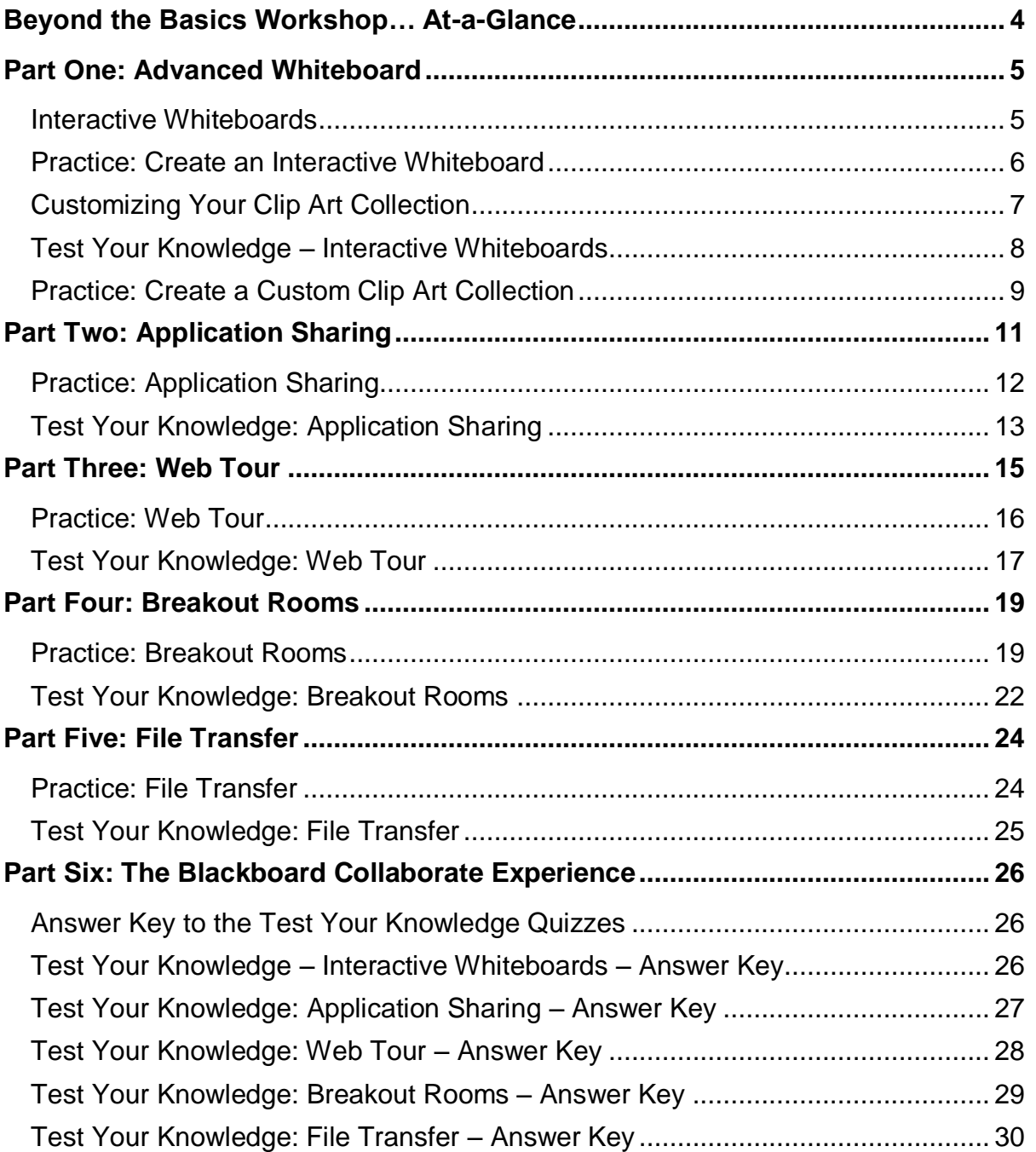

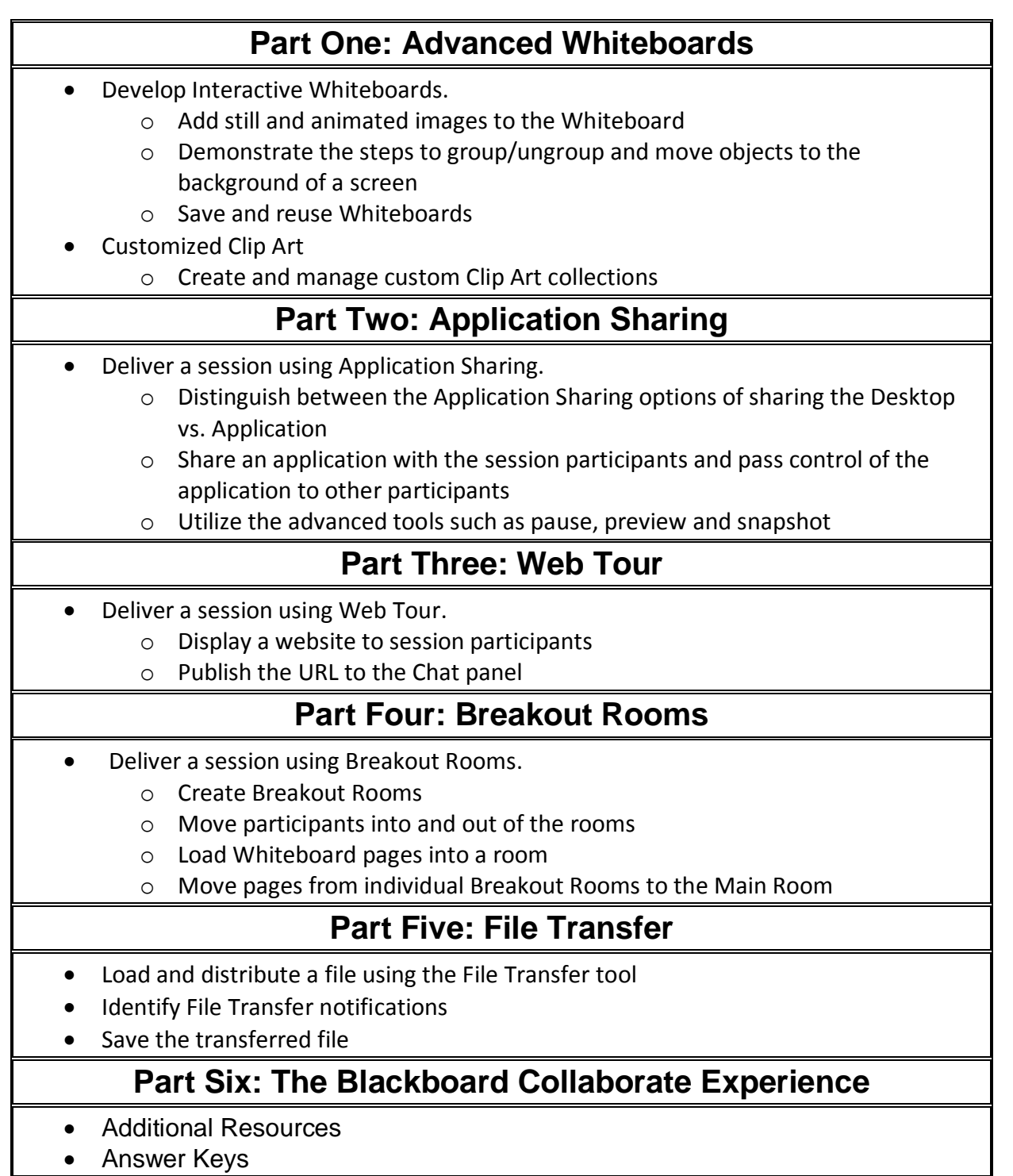

© Materials License

#### **Part One: Advanced Whiteboard**

In the Essentials workshop, you learned how to load PowerPoint content to the Whiteboard and to use the tools located in the Whiteboard Tools palette. That was just the beginning of what you can do with the Whiteboard. The Whiteboard is a robust object-oriented page that supports customized Clip Art, interactive activities, and advanced tools for managing pages and page content.

#### **Interactive Whiteboards**

Whiteboards can be created and reused from session to session. Images, Clip Art, text and content created using the tools from the Whiteboard Tools palette can be added to a page. Fill-in-the-blank, drag and drop, matching, and labeling type games and activities can be created. Ice-breakers and knowledge checks can be created, saved and reused. The key to creating an interactive Whiteboard is to save it in the correct format which is either WBD or WBP.

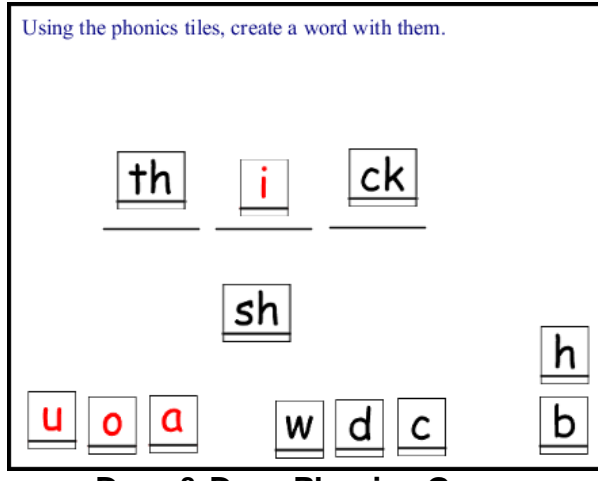

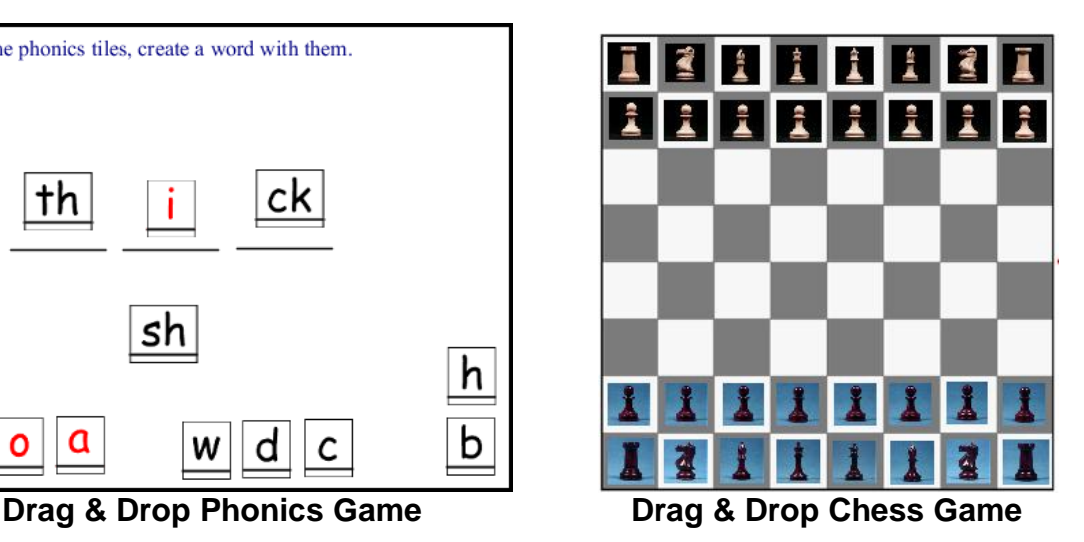

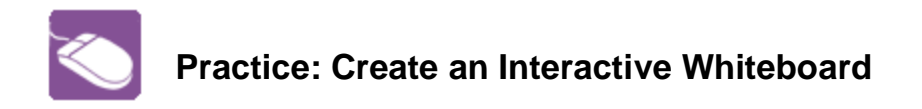

Using the Whiteboard tools, create an interactive Whiteboard that is a simple matching exercise. The screen shot below is what your finished page should look like.

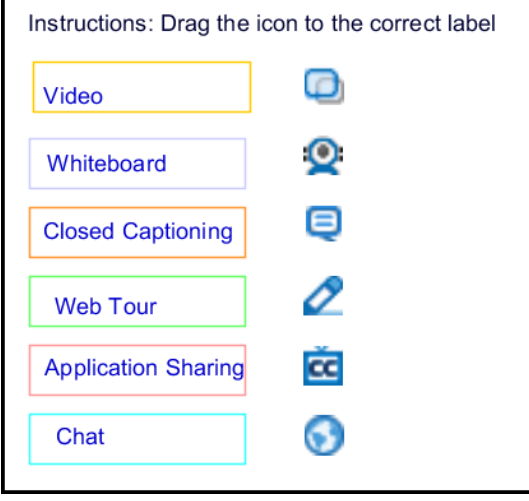

- 1. Create a new page or load a PowerPoint slide if you want a border, background or image such as a company logo on your page.
- 2. Use the Text tool and color palette to create the labels on the left.
- 3. Use the rectangle tool and color palette to draw a border around the labels.
- 4. Use Clip Art > Applications to locate the web conferencing icons. Place each one on the page.
- 5. Select the labels and rectangle borders by holding down the shift key and clicking the objects. Right click and Align Objects.
- 6. Select again and right-click, select Group as Background.
- 7. Add instructions for the activity at the top of the page and move the text to the background.
- 8. Save the page as a Whiteboard/WBD file.
- 9. Load the file into another web conferencing session to test.

#### **Customizing Your Clip Art Collection**

The default Clip Art Collections can be disabled and new customized collections can be created and loaded into the library. The collections can also be shared simply by giving the JAR file associated with the collection to a colleague. Anyone with Moderator privileges can load a Clip Art JAR file into their own library. Follow the steps outlined in the practice below to create your own Clip Art collection.

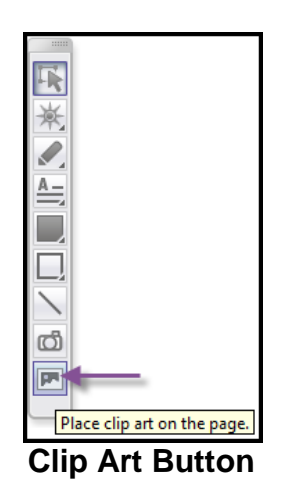

| Clip Art |                                                                        | X           |
|----------|------------------------------------------------------------------------|-------------|
|          | Backgrounds   Common Symbols   Math Operators   Math Relations   Logic | $-$ and $-$ |
|          |                                                                        |             |
|          | Ш                                                                      |             |

**Clip Art Library**

| S Clip Art                                       |  |  |  |  | х |  |  |
|--------------------------------------------------|--|--|--|--|---|--|--|
| Greek Lower Case   Application   Business People |  |  |  |  |   |  |  |
|                                                  |  |  |  |  |   |  |  |
|                                                  |  |  |  |  |   |  |  |
|                                                  |  |  |  |  |   |  |  |

**Custom Collection Called Business People**

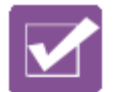

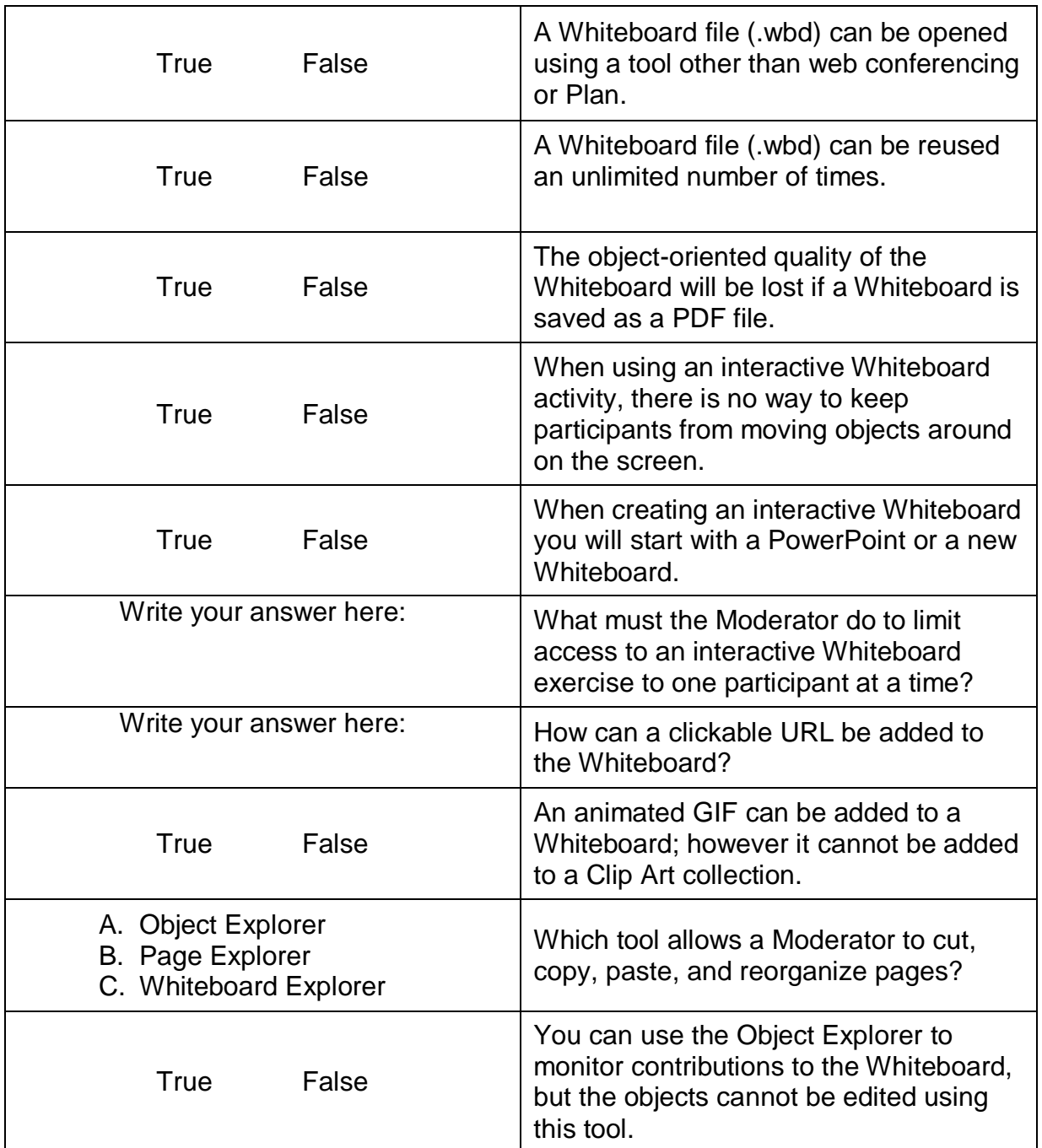

#### **Test your knowledge by circling True or False to answer the statement:**

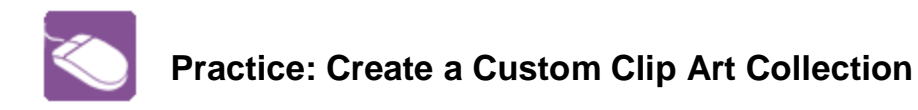

Follow the instruction below and create a new Clip Art collection.

- 1. Click Tools > Whiteboard > Create/edit Clip Art Collections…
- 2. Click the button to create a new collection.

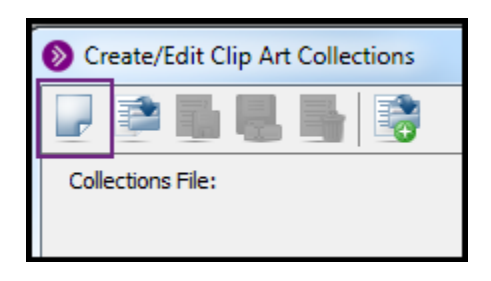

3. Complete the Collection Title field. This is the name that will appear in the tab when you open the Clip Art collections.

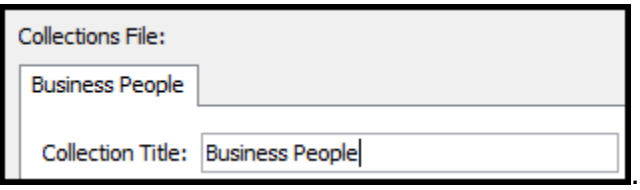

4. From the Type drop-down select Clip Art Images. Note that background collections can also be created.

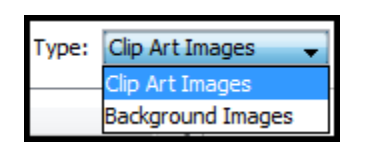

- 5. Now let's start adding images to the collection. Click the Add an image button. Repeat until all images have been loaded.
- 6. A thumbnail of the image will appear with the image file name. Complete the Tool Tip Text for a more descriptive name. Keep adding images as desired.

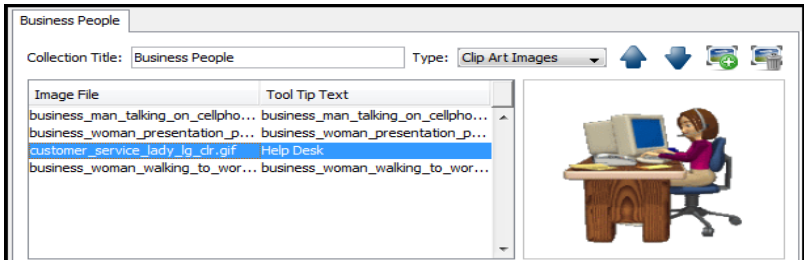

- 7. Click OK when all images have been loaded and tool tips have been edited.
- 8. Give the collection a name and note the file extension is .jar.
- 9. Click the Clip Art button and locate the tab with your new Clip Art collection.

9 © Materials License

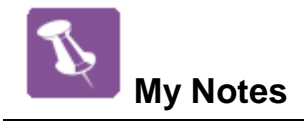

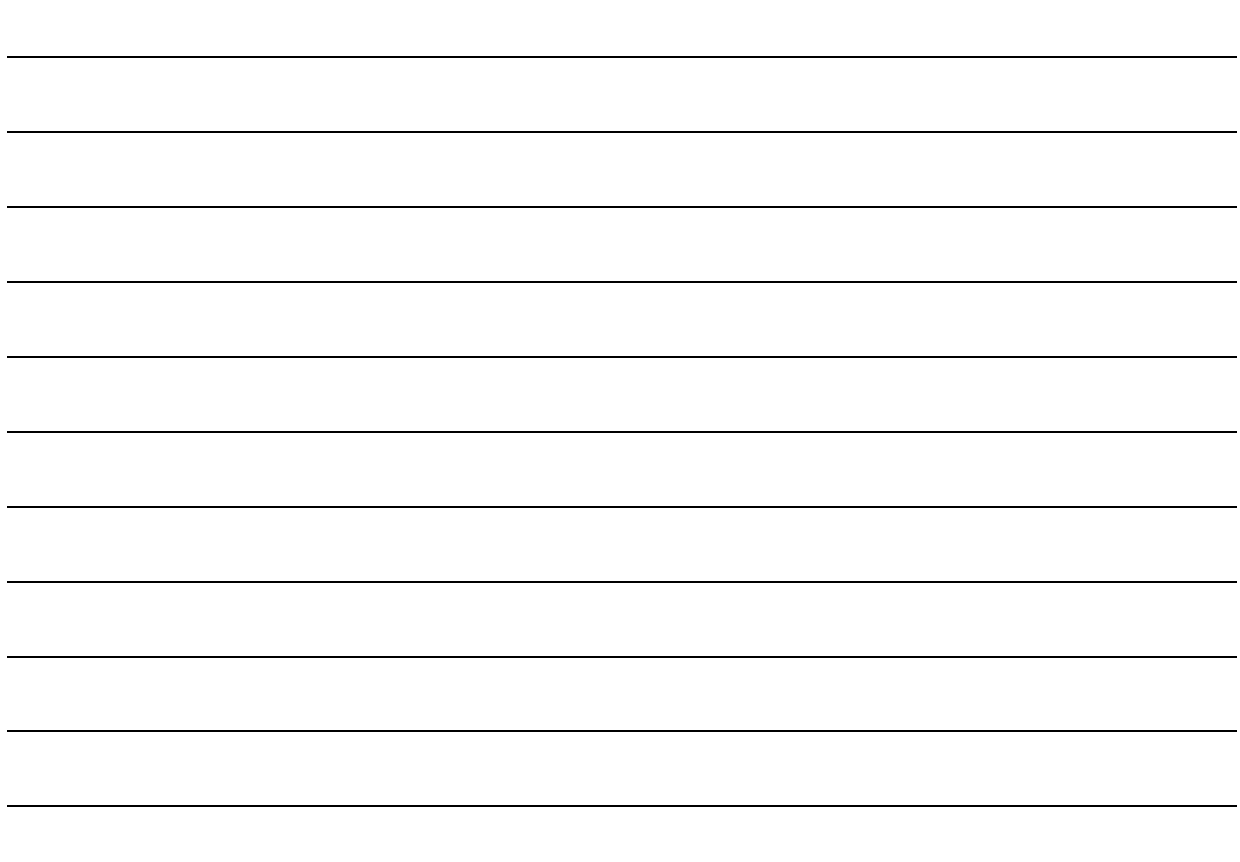

#### **Part Two: Application Sharing**

Application Sharing allows a Moderator and any Participant with Application Sharing permission, to display an application(s) or desktop with all participants in the session. As you navigate through the application(s), all participants will see your mouse move and the changes as they are being made to the displayed content. There are two ways to share:

- 1. Application share a single application such as Word or multiple applications Word and Excel together.
- 2. Desktop share the entire desktop.

After starting Application Sharing there are several tools that will help you facilitate a sharing session. The first tool is Preview. Use Preview to see a thumbnail of exactly what your participants are seeing. Preview is located under Tools > Application Sharing > Show Preview Window. Another set of useful tools are found in the Application Sharing toolbar that will appear once you have started sharing.

The tools are Stop, Pause and Snap Shot - **. BET ALL AND SHOT SHOT AND THE TH** Snap shot will take a picture of the application and paste it onto a Whiteboard page. Use Pause to freeze the sharing so you can move a window or scroll down the page. And, Stop is just that it stops the sharing session.

The best way to be able to view the web conferencing Audio & Video, Participants and Chat panels while sharing is to roughly size the application you want to share to the size of the Content window then click the Application Sharing button. Once you start sharing you can change the size of the application or area that is being shared.

11 ...............

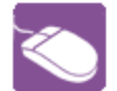

## **Practice: Application Sharing**

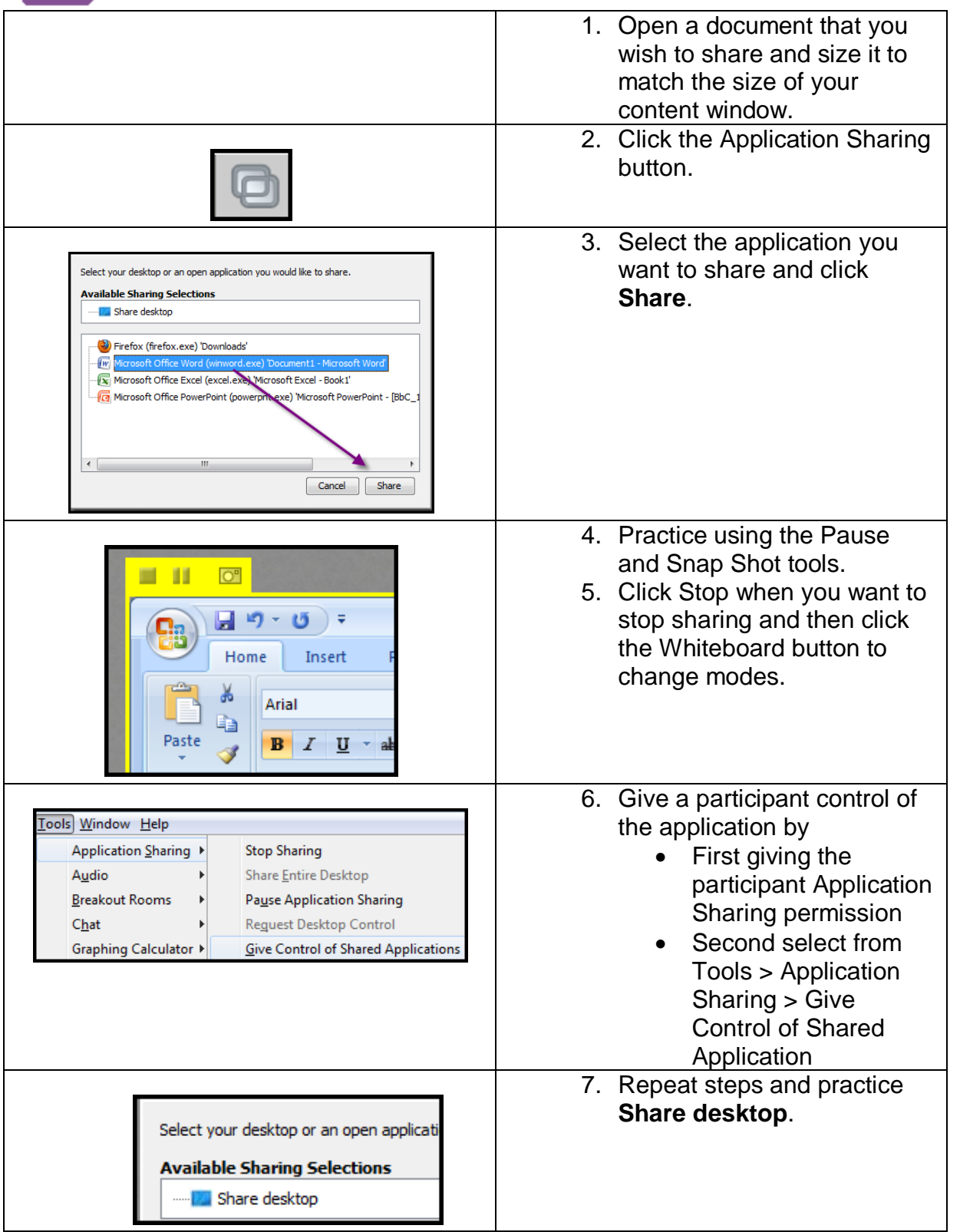

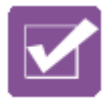

#### **Test Your Knowledge: Application Sharing**

1. Dr. Jones is conducting a virtual college fair and is planning to display several documents showcasing different universities. Which Application Sharing method, single application or desktop, do you feel would be most effective and why?

\_\_\_\_\_\_\_\_\_\_\_\_\_\_\_\_\_\_\_\_\_\_\_\_\_\_\_\_\_\_\_\_\_\_\_\_\_\_\_\_\_\_\_\_\_\_\_\_\_\_\_\_\_\_\_\_\_\_\_\_\_\_\_\_\_\_\_ \_\_\_\_\_\_\_\_\_\_\_\_\_\_\_\_\_\_\_\_\_\_\_\_\_\_\_\_\_\_\_\_\_\_\_\_\_\_\_\_\_\_\_\_\_\_\_\_\_\_\_\_\_\_\_\_\_\_\_\_\_\_\_\_\_\_\_ \_\_\_\_\_\_\_\_\_\_\_\_\_\_\_\_\_\_\_\_\_\_\_\_\_\_\_\_\_\_\_\_\_\_\_\_\_\_\_\_\_\_\_\_\_\_\_\_\_\_\_\_\_\_\_\_\_\_\_\_\_\_\_\_\_\_\_ \_\_\_\_\_\_\_\_\_\_\_\_\_\_\_\_\_\_\_\_\_\_\_\_\_\_\_\_\_\_\_\_\_\_\_\_\_\_\_\_\_\_\_\_\_\_\_\_\_\_\_\_\_\_\_\_\_\_\_\_\_\_\_\_\_\_\_

2. Dr. Jones was privately chatting with a student before the class began. Now she is about to start sharing her entire desktop. Is there a tip you can share with her about desktop sharing and private chat messages?

\_\_\_\_\_\_\_\_\_\_\_\_\_\_\_\_\_\_\_\_\_\_\_\_\_\_\_\_\_\_\_\_\_\_\_\_\_\_\_\_\_\_\_\_\_\_\_\_\_\_\_\_\_\_\_\_\_\_\_\_\_\_\_\_

\_\_\_\_\_\_\_\_\_\_\_\_\_\_\_\_\_\_\_\_\_\_\_\_\_\_\_\_\_\_\_\_\_\_\_\_\_\_\_\_\_\_\_\_\_\_\_\_\_\_\_\_\_\_\_\_\_\_\_\_\_\_\_\_ \_\_\_\_\_\_\_\_\_\_\_\_\_\_\_\_\_\_\_\_\_\_\_\_\_\_\_\_\_\_\_\_\_\_\_\_\_\_\_\_\_\_\_\_\_\_\_\_\_\_\_\_\_\_\_\_\_\_\_\_\_\_\_\_ \_\_\_\_\_\_\_\_\_\_\_\_\_\_\_\_\_\_\_\_\_\_\_\_\_\_\_\_\_\_\_\_\_\_\_\_\_\_\_\_\_\_\_\_\_\_\_\_\_\_\_\_\_\_\_\_\_\_\_\_\_\_\_\_

- 3. When Professor White takes his students to a university website, which Application Sharing tool should he use for pages that require a significant amount of scrolling?
	- a) Snapshot
	- b) Pause
	- c) Preview
- 4. How can Professor White to toggle between the shared application and the Whiteboard?

\_\_\_\_\_\_\_\_\_\_\_\_\_\_\_\_\_\_\_\_\_\_\_\_\_\_\_\_\_\_\_\_\_\_\_\_\_\_\_\_\_\_\_\_\_\_\_\_\_\_\_\_\_\_\_\_\_\_\_\_\_\_\_\_ \_\_\_\_\_\_\_\_\_\_\_\_\_\_\_\_\_\_\_\_\_\_\_\_\_\_\_\_\_\_\_\_\_\_\_\_\_\_\_\_\_\_\_\_\_\_\_\_\_\_\_\_\_\_\_\_\_\_\_\_\_\_\_\_ \_\_\_\_\_\_\_\_\_\_\_\_\_\_\_\_\_\_\_\_\_\_\_\_\_\_\_\_\_\_\_\_\_\_\_\_\_\_\_\_\_\_\_\_\_\_\_\_\_\_\_\_\_\_\_\_\_\_\_\_\_\_\_\_ \_\_\_\_\_\_\_\_\_\_\_\_\_\_\_\_\_\_\_\_\_\_\_\_\_\_\_\_\_\_\_\_\_\_\_\_\_\_\_\_\_\_\_\_\_\_\_\_\_\_\_\_\_\_\_\_\_\_\_\_\_\_\_\_ \_\_\_\_\_\_\_\_\_\_\_\_\_\_\_\_\_\_\_\_\_\_\_\_\_\_\_\_\_\_\_\_\_\_\_\_\_\_\_\_\_\_\_\_\_\_\_\_\_\_\_\_\_\_\_\_\_\_\_\_\_\_\_\_

- 5. Professor White can share his desktop and show multiple documents without having to stop and share again with each new document.
	- a) True
	- b) False

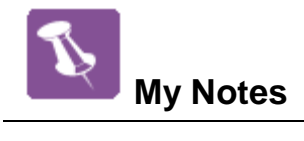

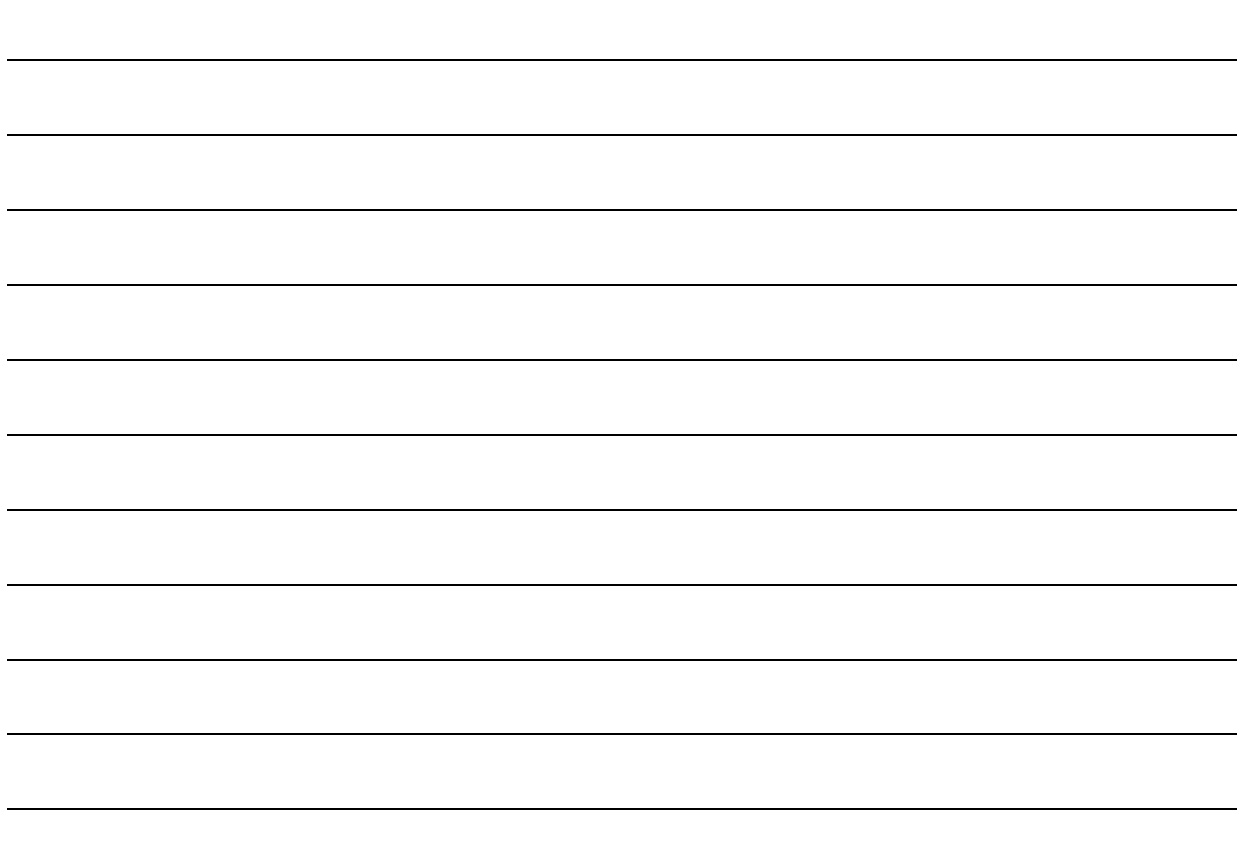

#### **Part Three: Web Tour**

The Web Tour feature enables session participants to share web pages with others in the session. Web Tour is a type of content that, like the Whiteboard and Application Sharing, appears in the Content area. It is accessed through the Collaboration toolbar. Once the Moderator starts the Web Tour each Participant can interact with the content individually. The Moderator also has the ability to publish the URL to the Chat panel thereby giving participants the ability to save the website for future reference. Key features of the Web Tour:

- 1. Follow Me when selected all participants will have synchronized viewing controlled by the Moderator.
- 2. The forward and back navigation allows the Moderator to easily move between previously viewed websites.
- 3. The Options menu gives the Moderator the ability to publish the URL to the Chat panel.

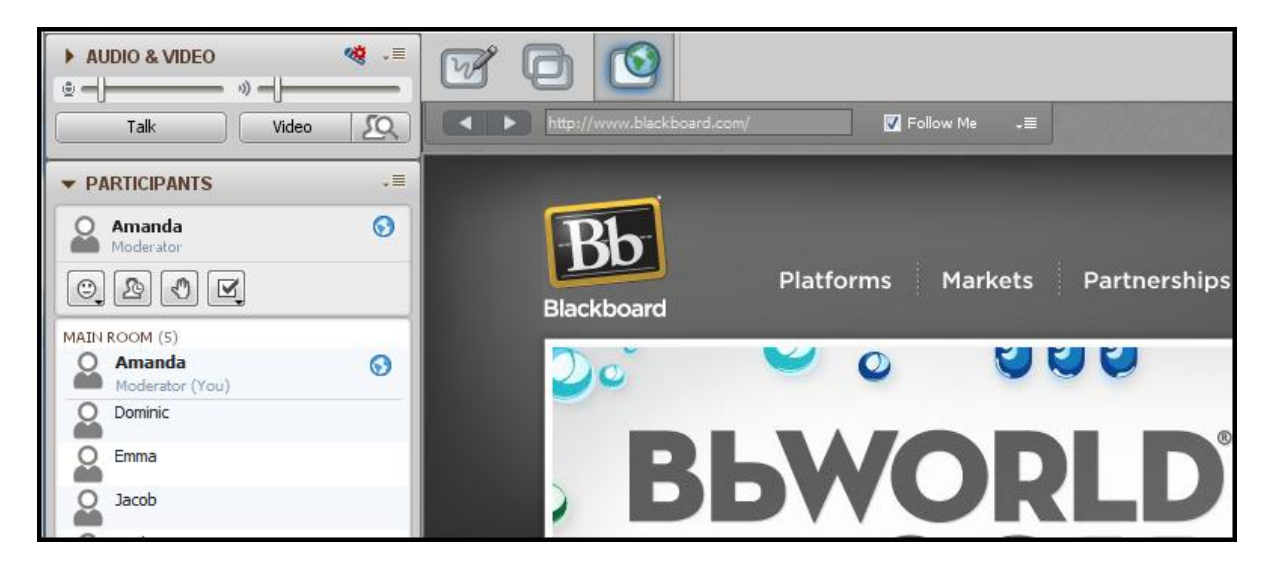

Considerations:

- 1. Do not use Web Tour for password protected websites. Participants will not follow the Moderator past the log in screen.
- 2. All links are live i.e. clickable for Participants. Moderators must keep this in mind.

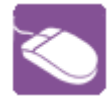

#### **Practice: Web Tour**

For practice, you will need a partner or to log into the session twice so that you can practice as a Moderator and as a Participant.

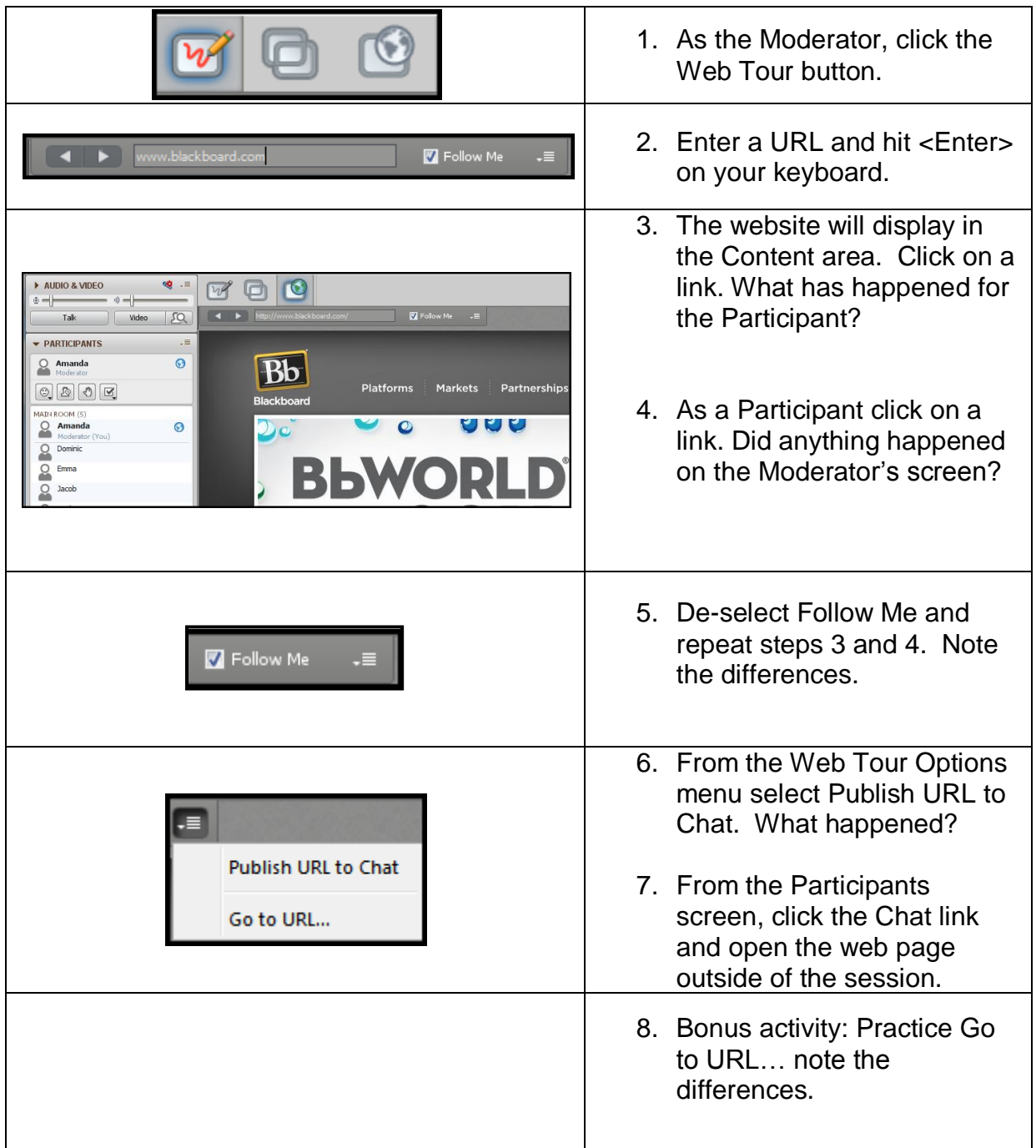

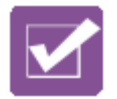

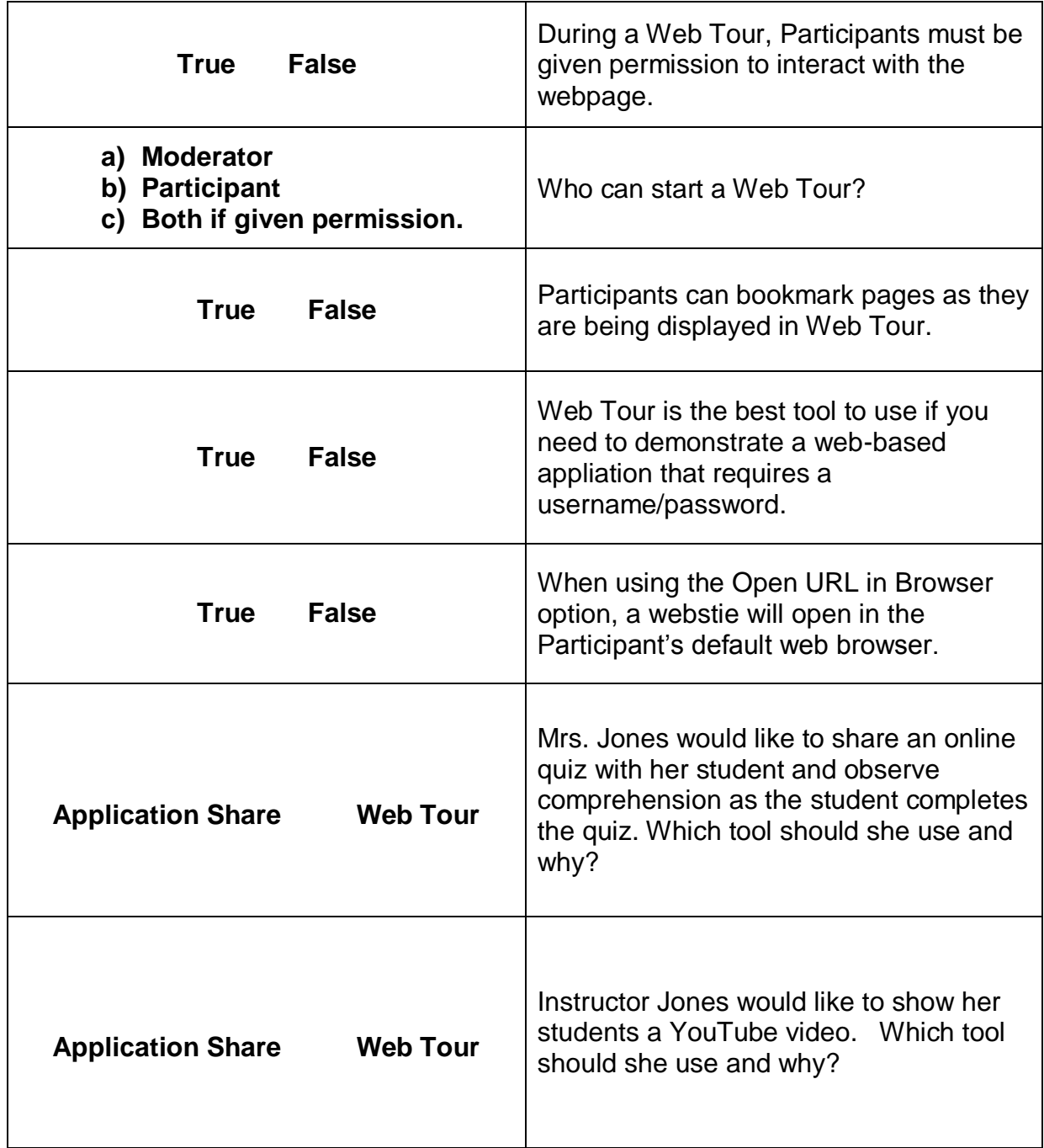

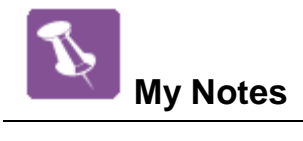

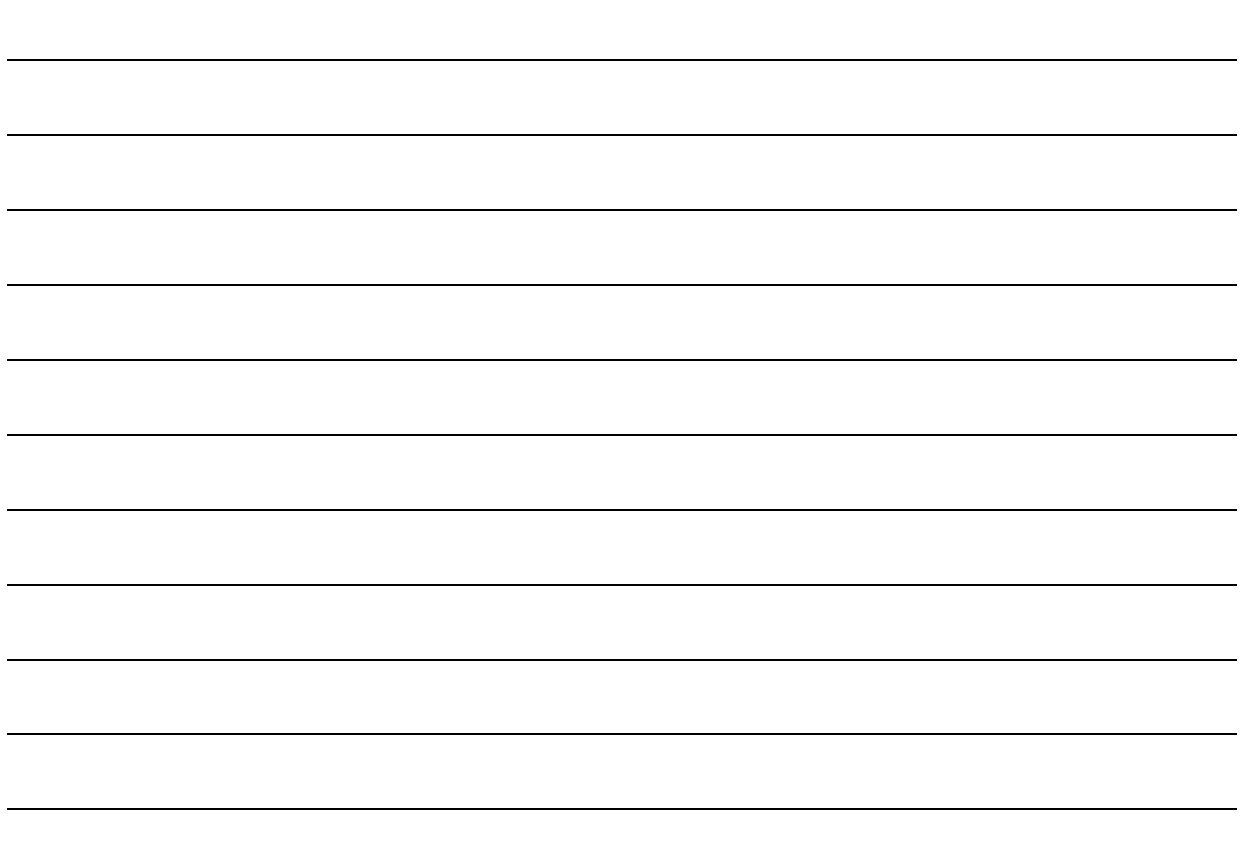

#### **Part Four: Breakout Rooms**

A Breakout Room has the same features as the Main Room and can be used to facilitate small group activities or private meetings. The Participants in a Breakout Room can only hear the audio in that room. Breakout Rooms can be created at any time during a session and they can be reused throughout the session. The Moderator can allow Participants to move themselves from room to room if desired. Let's practice creating rooms and working with Whiteboards in the rooms.

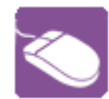

#### **Practice: Breakout Rooms**

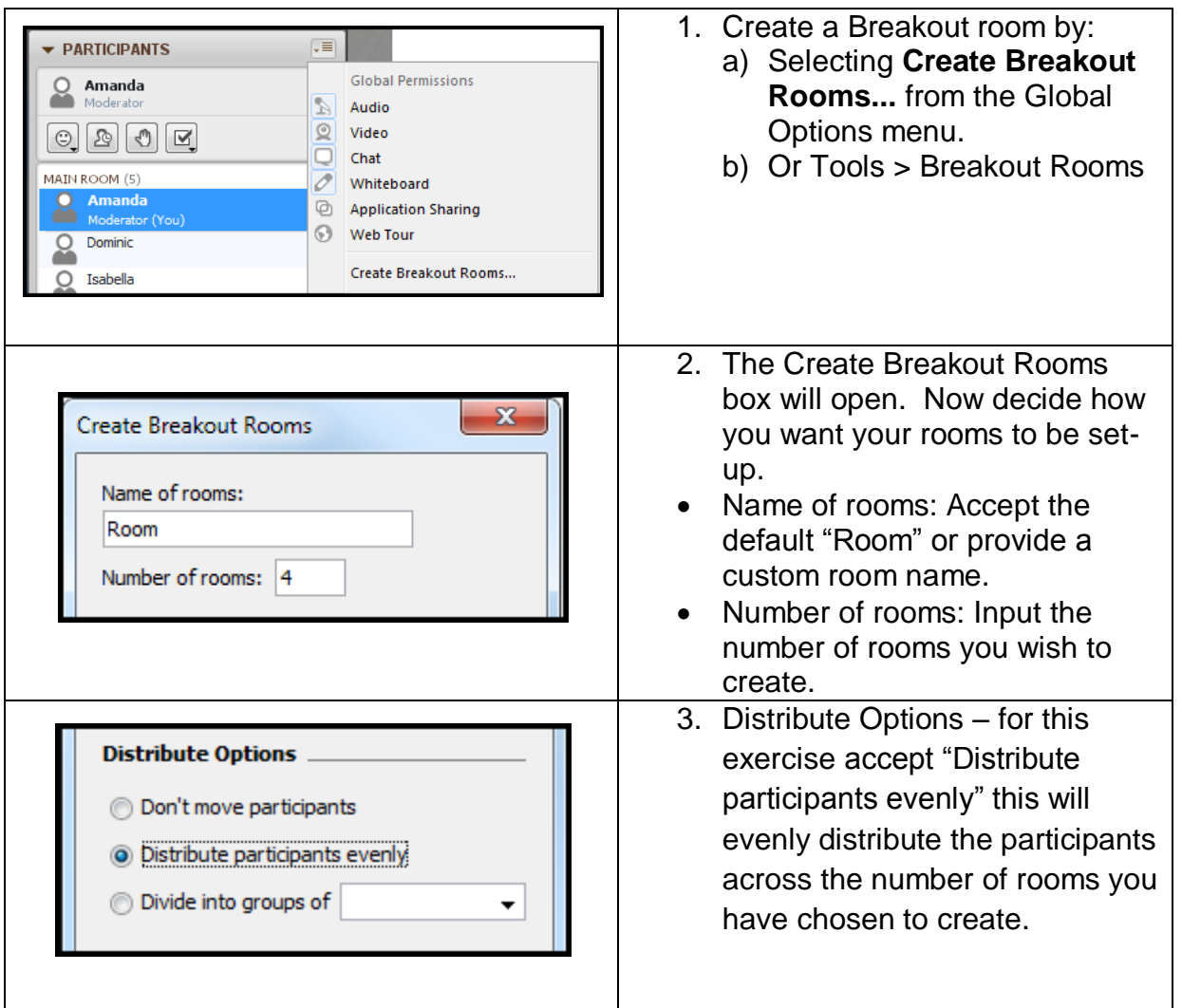

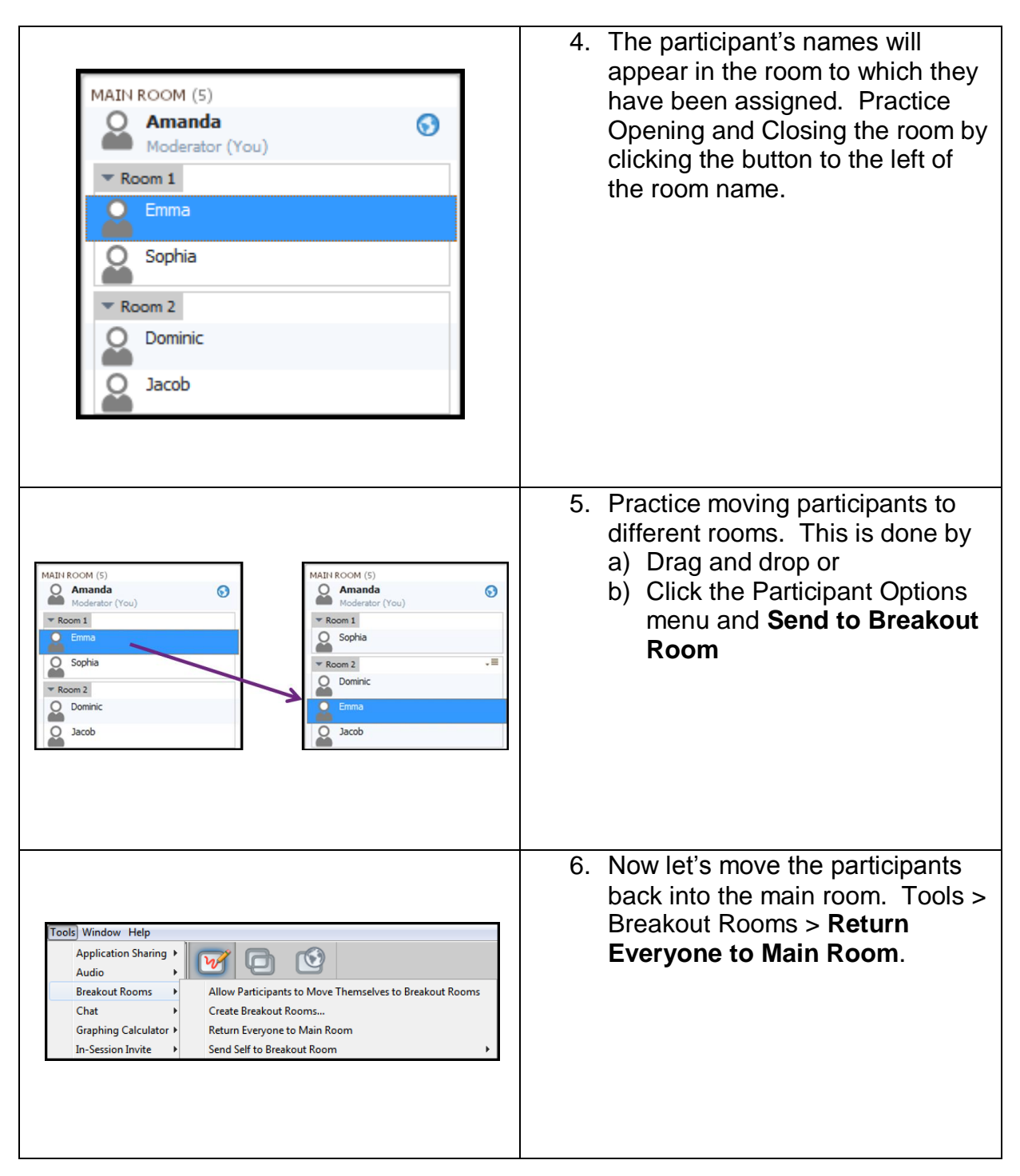

#### **Breakout Room Practice continued…**

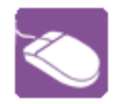

Let's practice moving Whiteboard Pages into and out of Breakout Rooms.

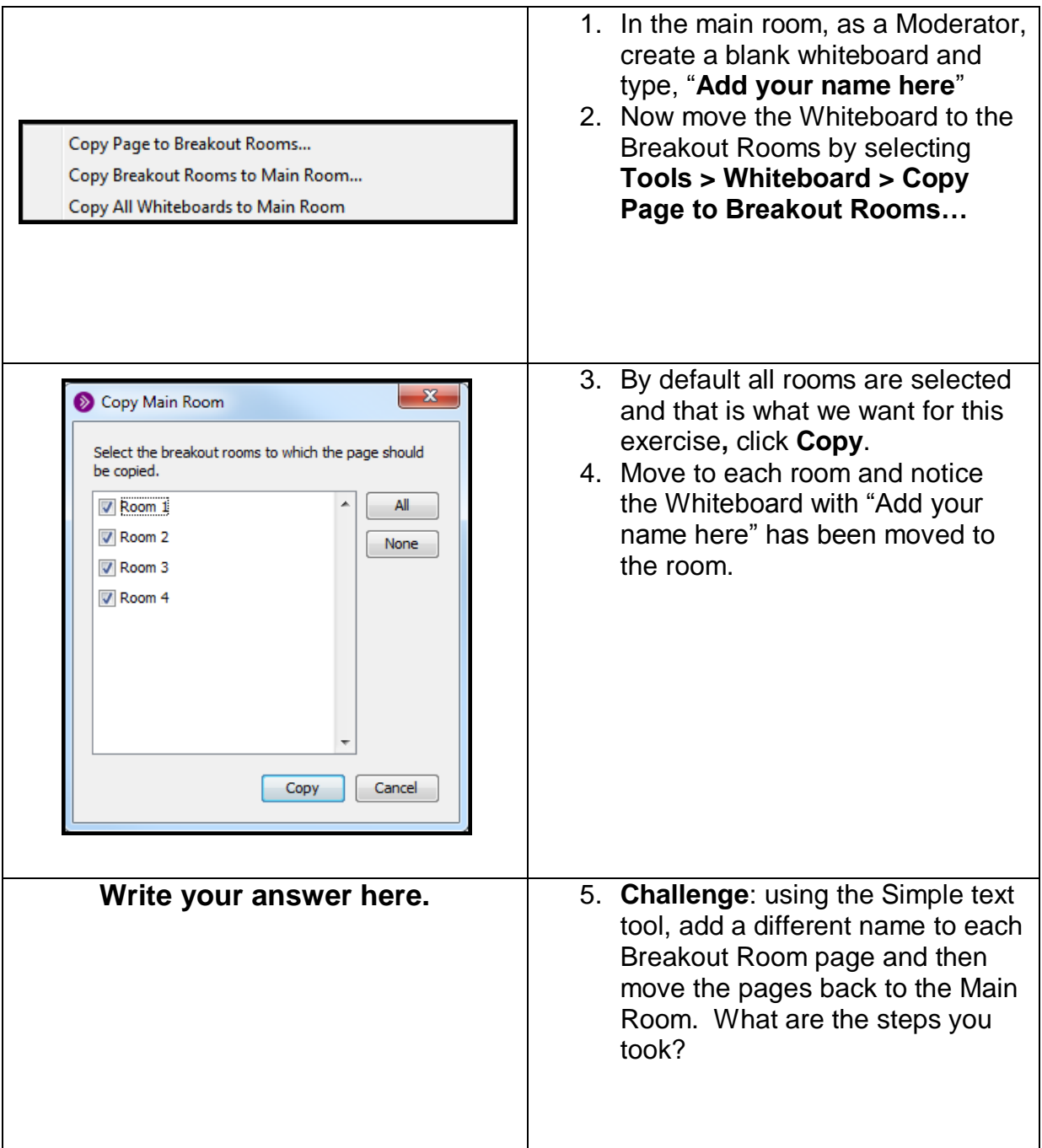

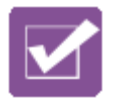

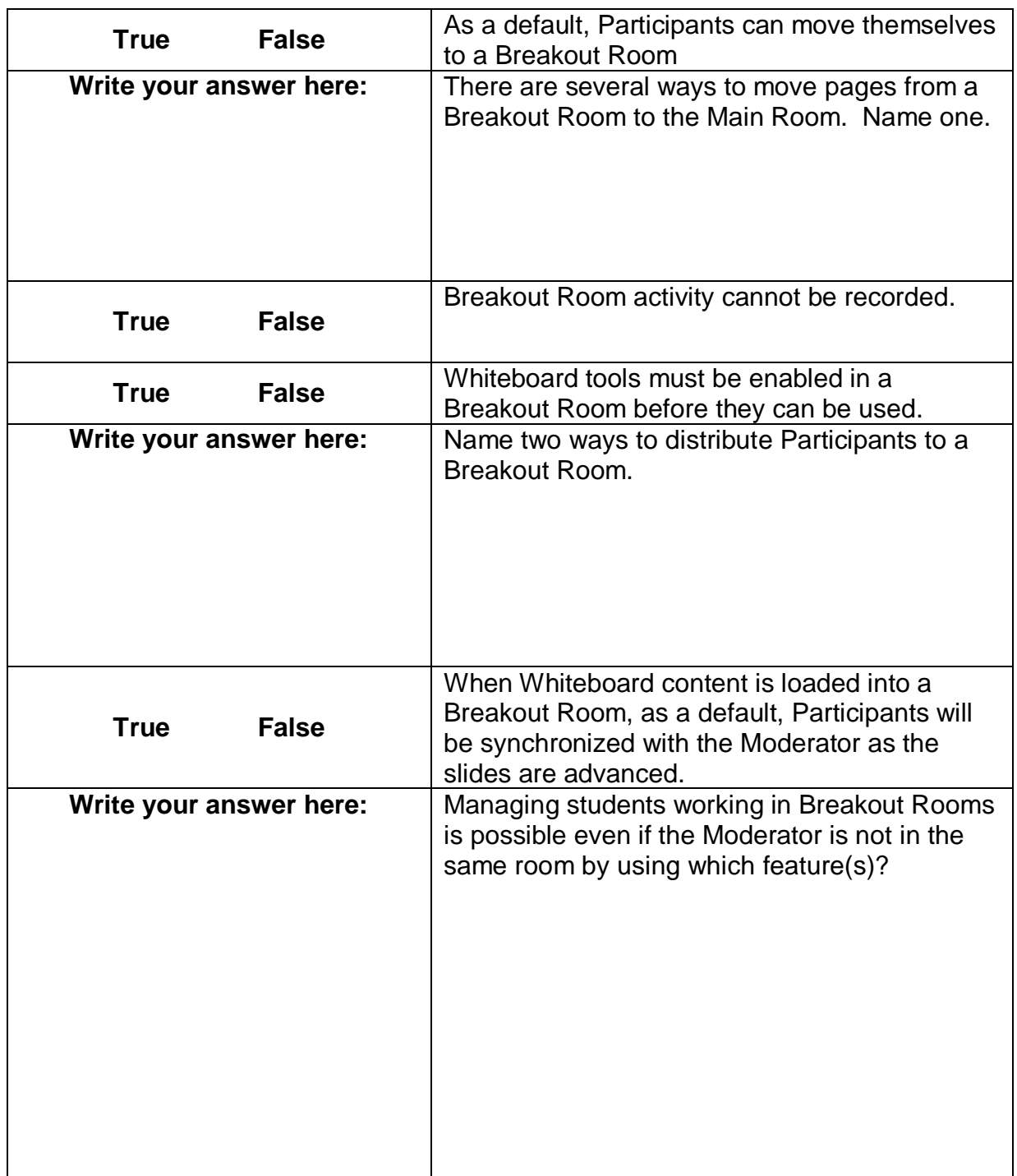

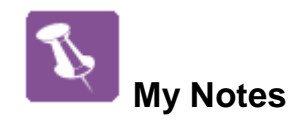

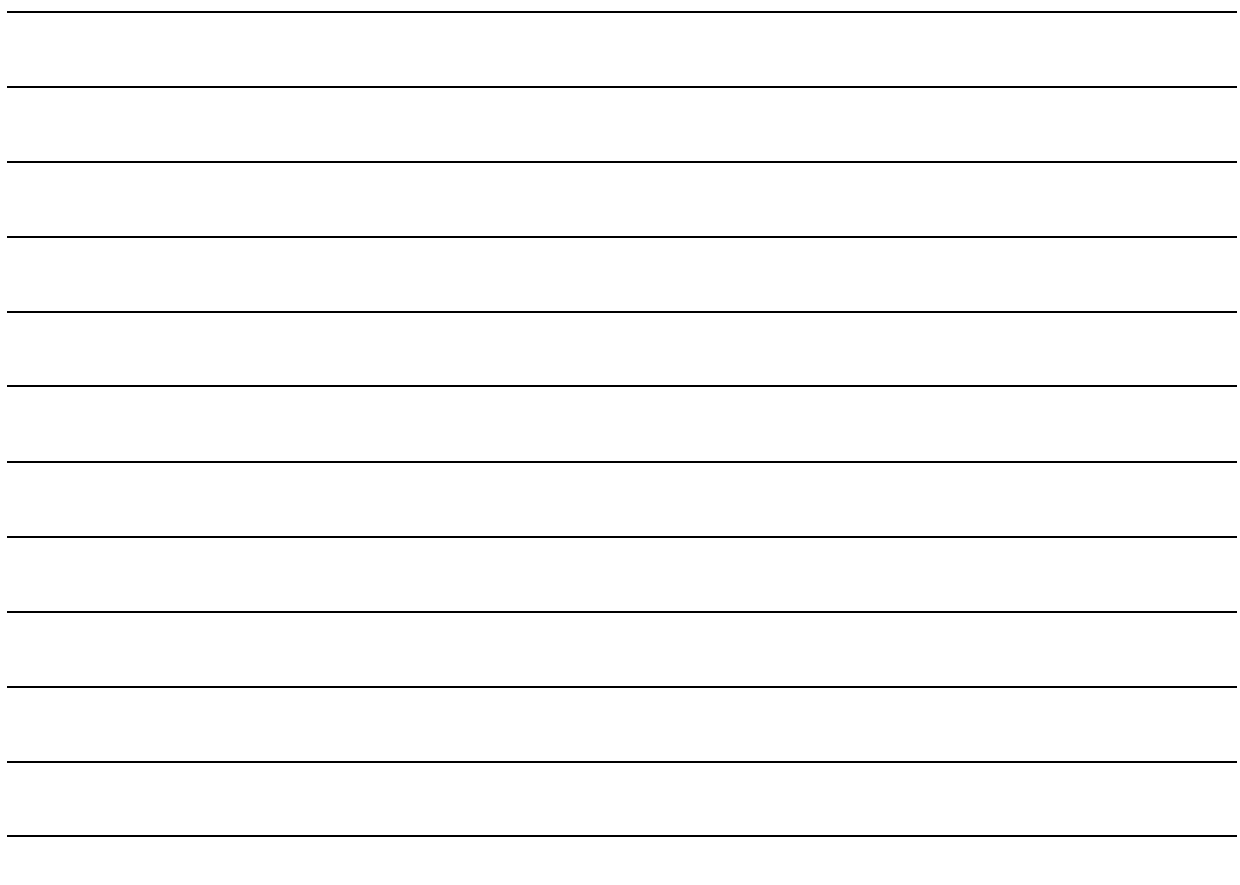

#### **Part Five: File Transfer**

The File Transfer feature permits Moderators to upload files into the File Transfer library in order to share them with everyone in the session. Uploaded files can be pushed out to everyone in the session and explicitly saved by the receiving Participants and Moderators. Everyone has permission to save the files but the Moderator is the only one who can upload and delete files. There is a 10 MB file size limit for the library.

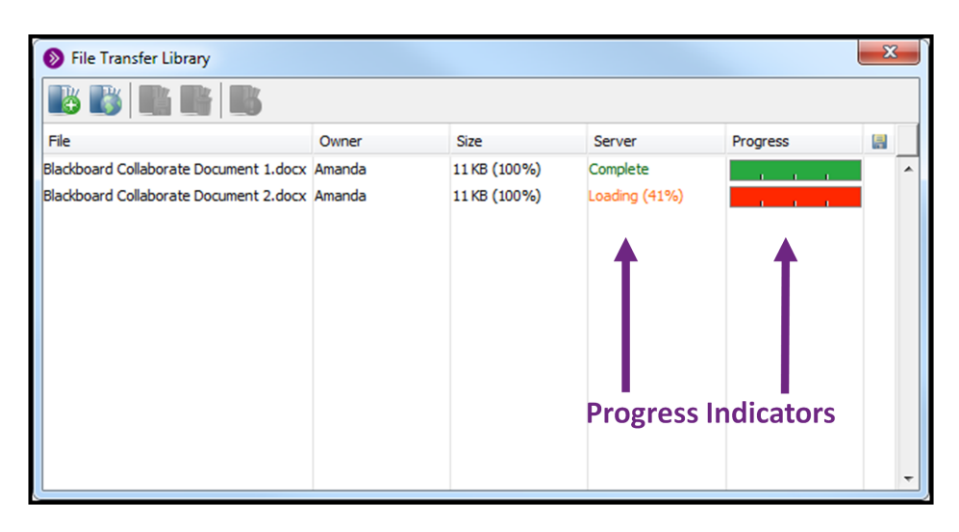

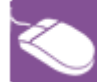

#### **Practice: File Transfer**

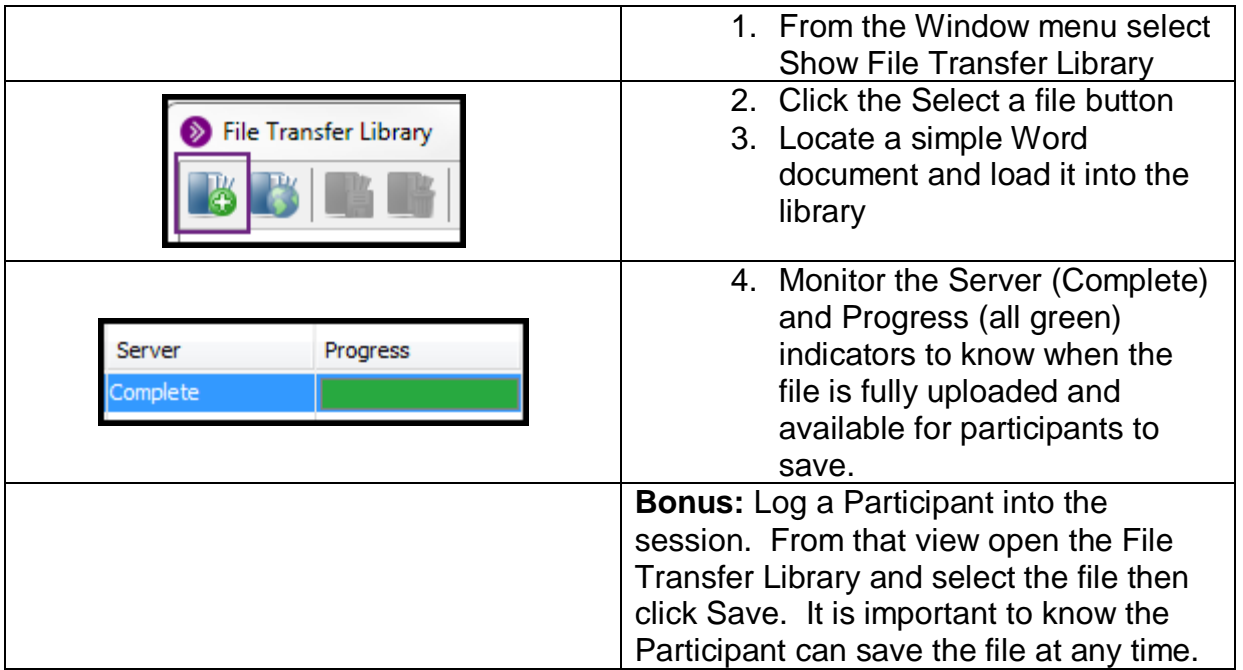

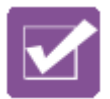

### **Test Your Knowledge: File Transfer**

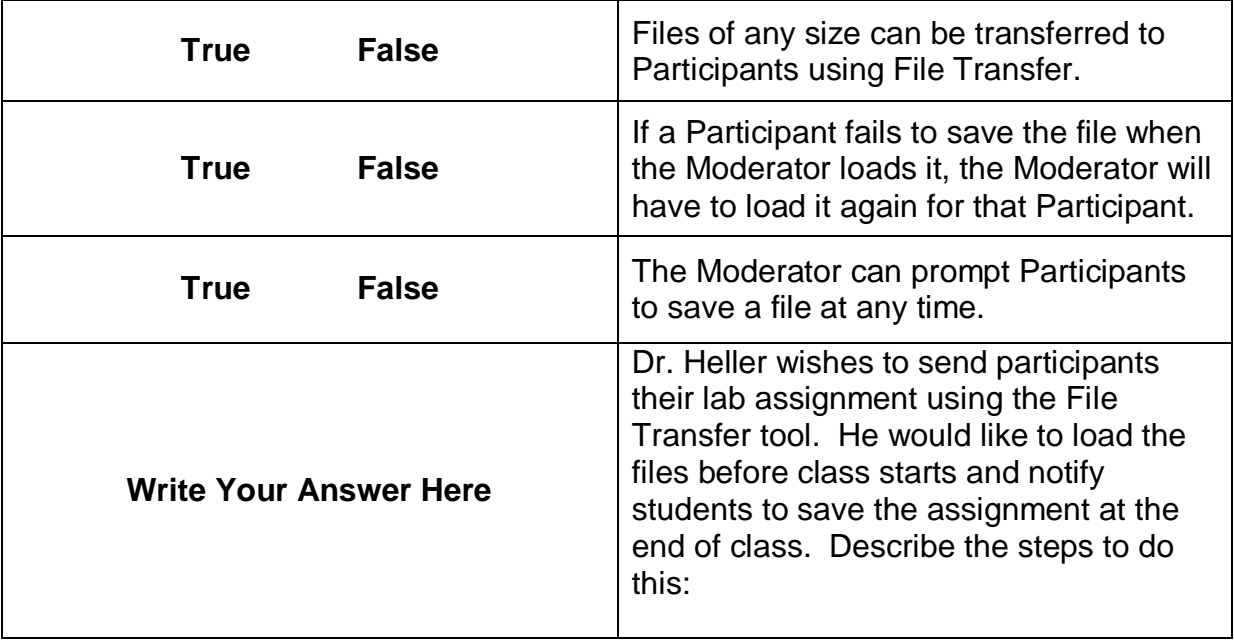

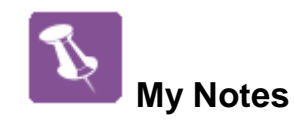

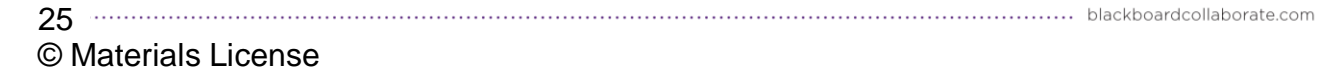

#### **Part Six: The Blackboard Collaborate Experience**

Below you will find the answer key to the Test Your Knowledge activities located throughout this guide.

Thank you for your participation in this **Blackboard Collaborate Workshop**.

#### **Answer Key to the Test Your Knowledge Quizzes**

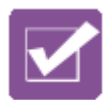

**Test Your Knowledge – Interactive Whiteboards – Answer Key**

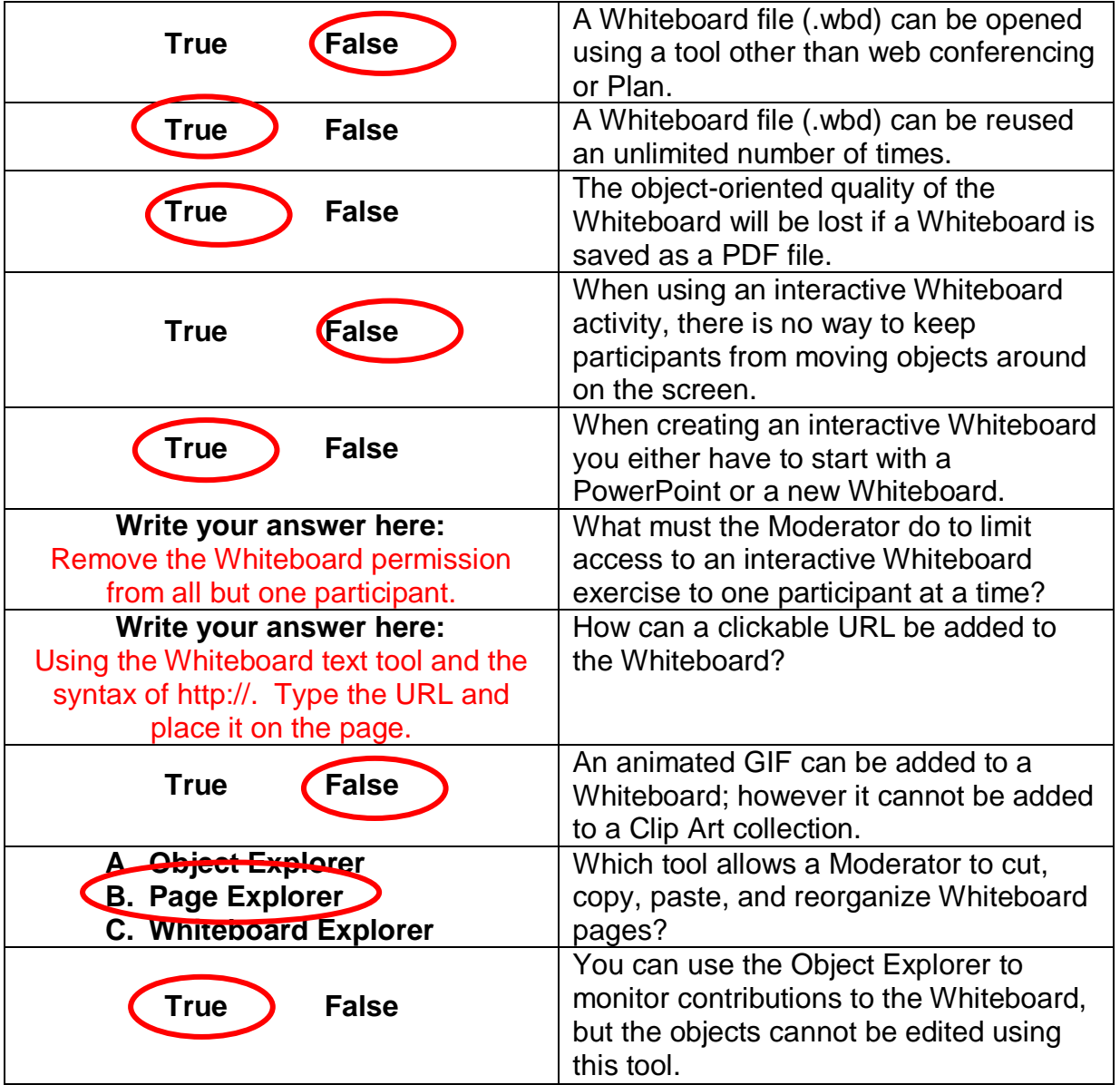

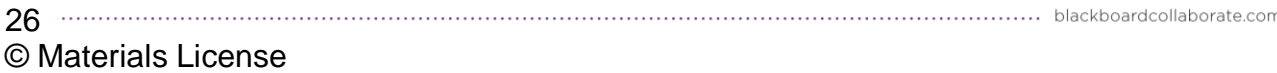

#### **Test Your Knowledge: Application Sharing – Answer Key**

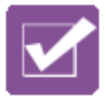

1. Dr. Jones is conducting a virtual college fair and is planning to display several documents showcasing different universities. Which Application Sharing method, single application or desktop, do you feel would be most effective and why?

Application would be the easiest and most effective method because you can multi-select several documents from the list of available documents. As you go between documents, each will be visible and you will not have to individually share each document. Desktop would also work but may confuse participants since they would see everything on the desktop including the web conferencing interface.

- 2. Dr. Jones was privately chatting with a student before the class began. Now she is about to start sharing her entire desktop. Is there a tip you can share with her about desktop sharing and private chat messages? She needs to keep in mind that when sharing the desktop the web conferencing interface will be visible to participants therefore if she is privately chatting that will be visible to all. She should close the private chat tabs during desktop sharing.
- 3. When Professor White takes his students to a university website, which Application Sharing tool should he use for pages that require a significant amount of scrolling?

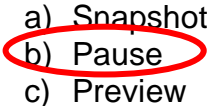

4. How can Professor White to toggle between the shared application and the Whiteboard?

Professor White can click the Whiteboard mode button to move from Application Sharing to the Whiteboard and click the Application Sharing button to move back to that mode. Once he is back in the Application Sharing mode, he will need to click Resume Sharing.

5. Professor White can share his desktop and show multiple documents without having to stop and share again with each new document.

a) True b) False

© Materials License

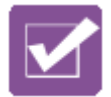

## **Test Your Knowledge: Web Tour – Answer Key**

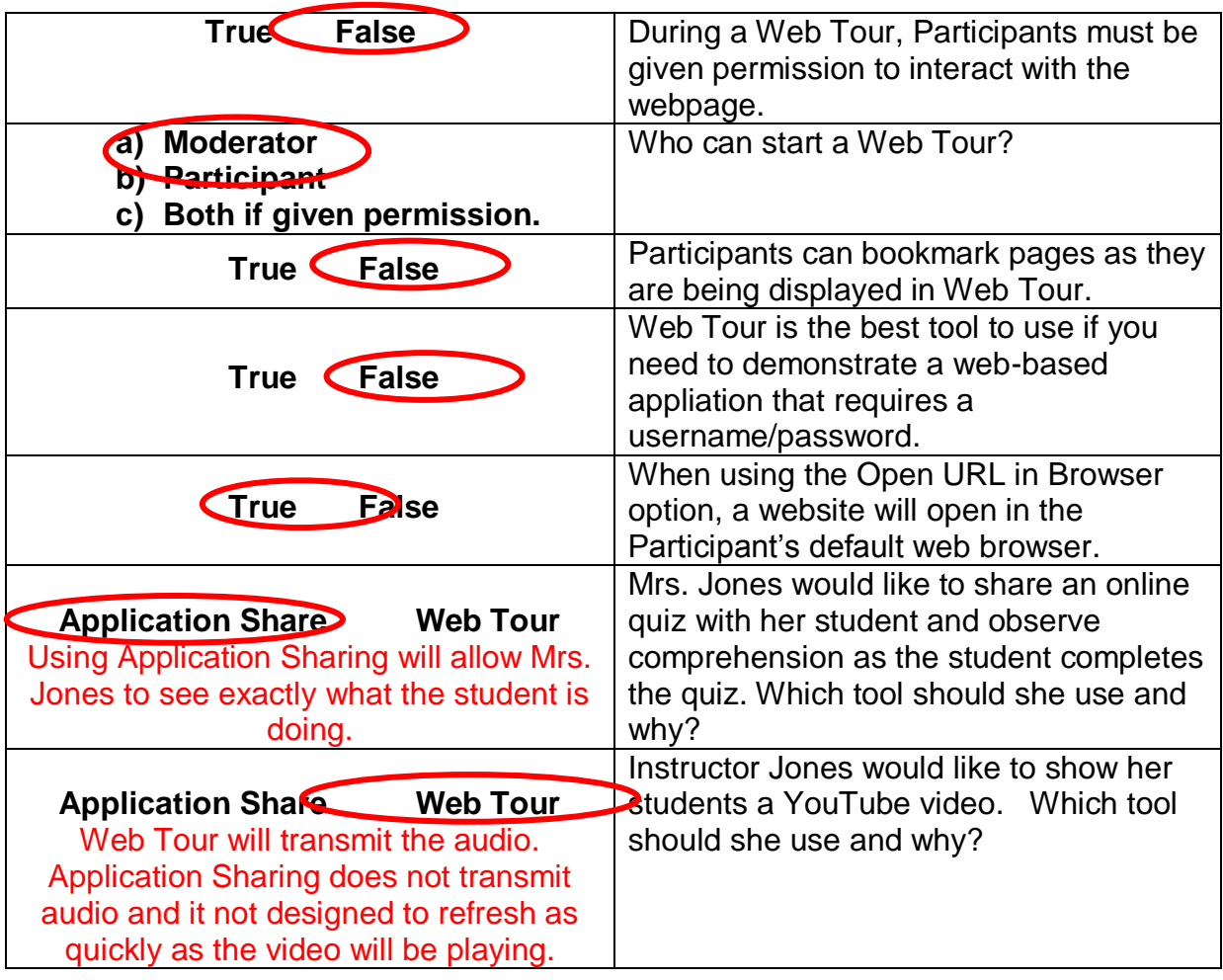

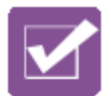

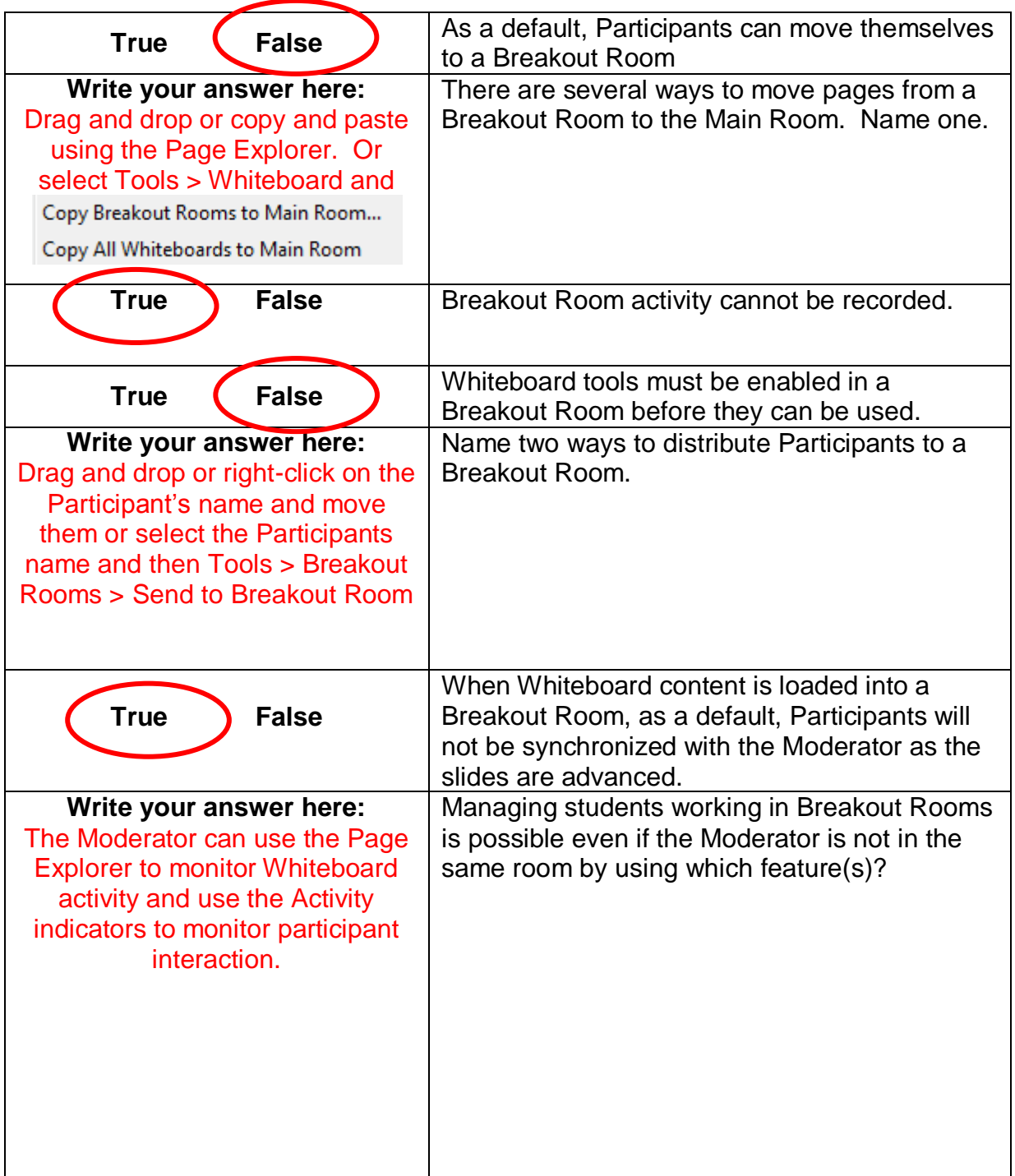

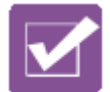

# **Test Your Knowledge: File Transfer – Answer Key**

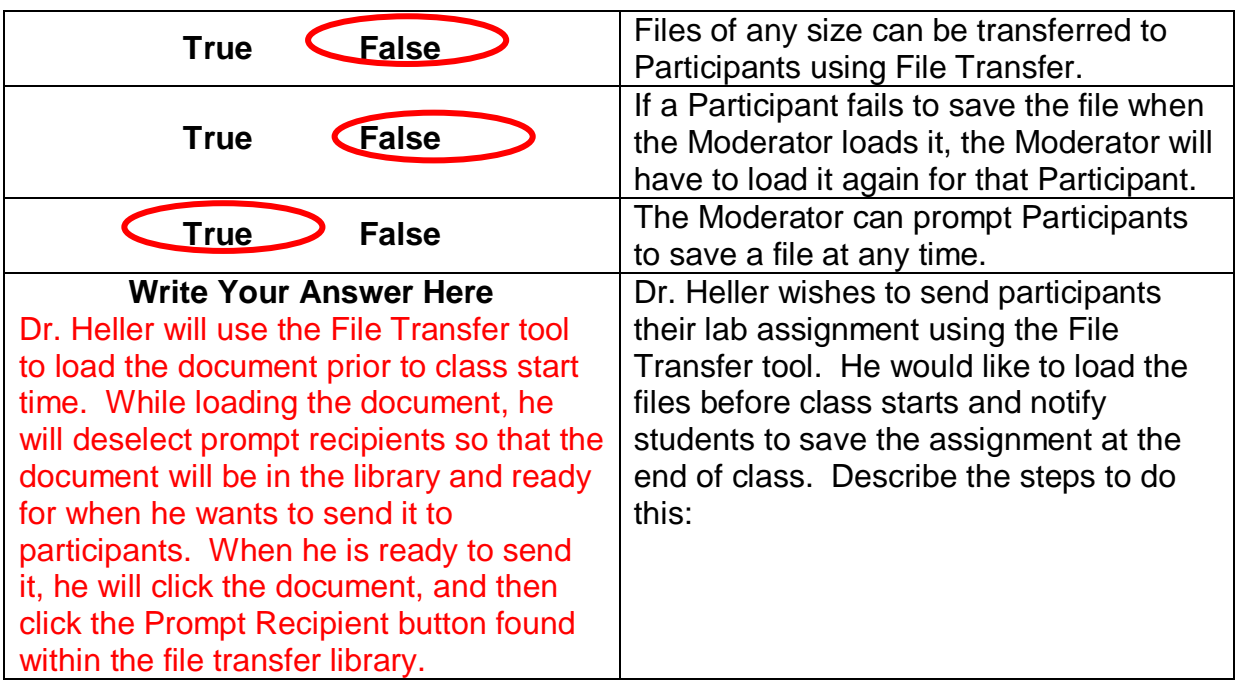

blackboardcollaborate.com • 650 Massachusetts Avenue, NW 6th Floor Washington, DC 20001 • 1.800.424.9299, ext. 4

Copyright © 1997-2011. Blackboard Inc. All rights reserved. Blackboard, the Blackboard logo, BbWorld, Blackboard Learn, Blackboard Transact, Blackboard Connect, Blackboard<br>Mobile, Blackboard Collaborate, the Blackboard Ou

© Materials License

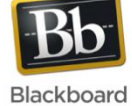